# サンプルファイルの使い方

このドキュメントでは、アドビの HTML5特設サイト「[Dreamweaver CS6とHTML5で今すぐ始](http://adobe-html5.jp/) [めようスマートフォン&タブレット対応](http://adobe-html5.jp/)」 [\(http://adobe-html5.jp/](http://adobe-html5.jp)) からダウンロードした互換 サイトのサンプルファイルを、Dreamweaver CS6で使用する為の設定手順を説明します。

必要な作業は、大きく以下の3つです。

- 1. Dreamweaver CS6 のインストール
- 2. サイトの定義
- 3. マルチスクリーンプレビューの動作確認

事前に用意するものは以下の2点です。

- 1. Dreamweaver CS6 製品版/体験版
- 2. HTML5/CSS3特設サイトから提供されるのサンプルファイル

どちらも、HTML5特設サイト [\(http://adobe-html5.jp/](http://adobe-html5.jp)) から入手できます。

### 設定手順

1. Dreamweaver CS6 のインストール

まず、Dreamweaver CS6 をインストールします。製品/体験版の入手は、HTML5特設サイト ([http://adobe-html5.jp/](http://adobe-html5.jp))内のDreamweaver CS6バナーをクリックして、Dreamweaverの 製品ページに移動してから、単体製品もしくはCreative Cloudを選択して下さい。(このサンプ ルの使用には、Dreamweaver CS5.5以降が必要です)

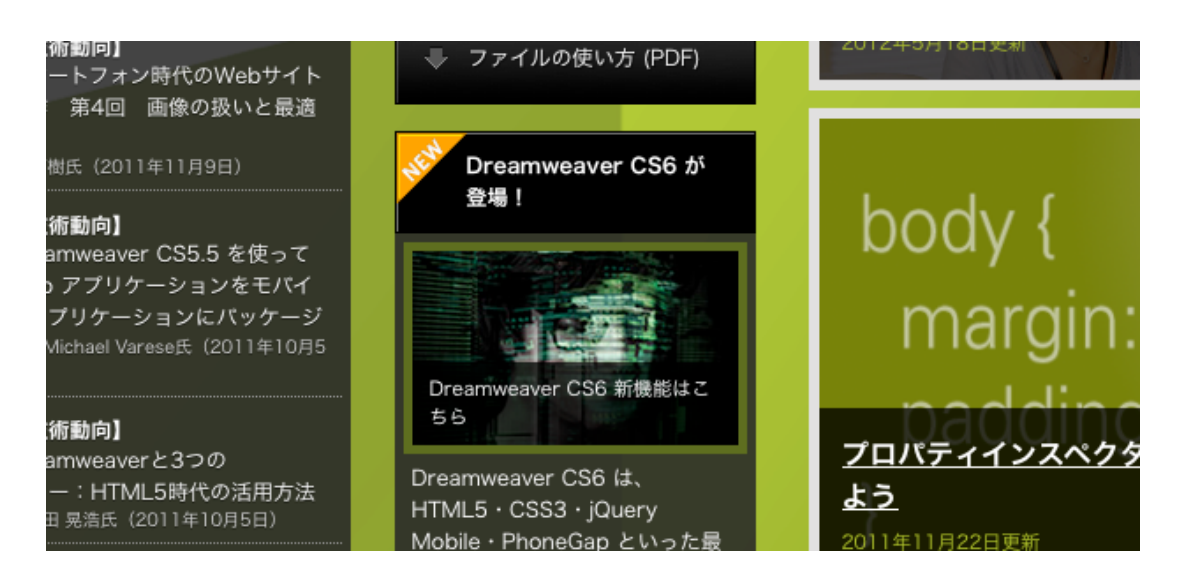

インストールが完了したら、動作確認のためDreamweaverを起動します。メニューから 「Dreamweaverについて」を開きDreamweaver CS6が正しくインストールされていることを確 認してください。

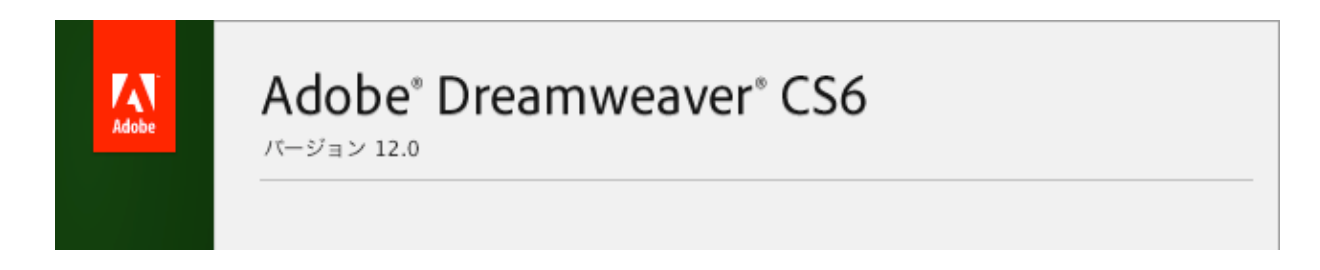

Dreamweaverを起動し、新規ファイルを開いた状態で、メニューバーの「修正」メニューから 「メディアクエリー」を選ぶと下のパネルが表示されます。これでツール側の準備は完了です。

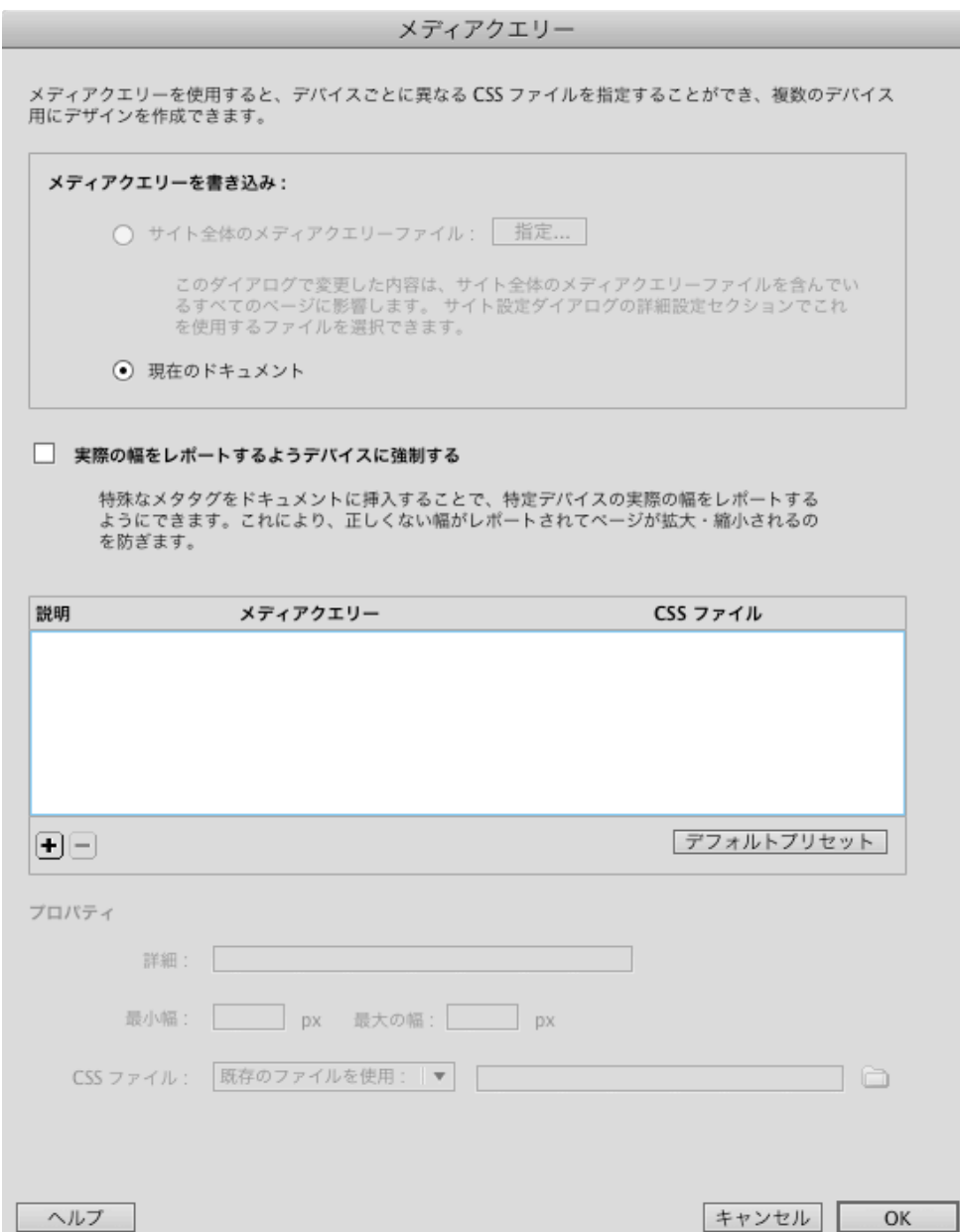

2. サイトの定義

ダウンロードしたzipファイルをダブルクリックして展開します。zip内に含まれているhtdocs フォルダーを、適当な場所に移動します。

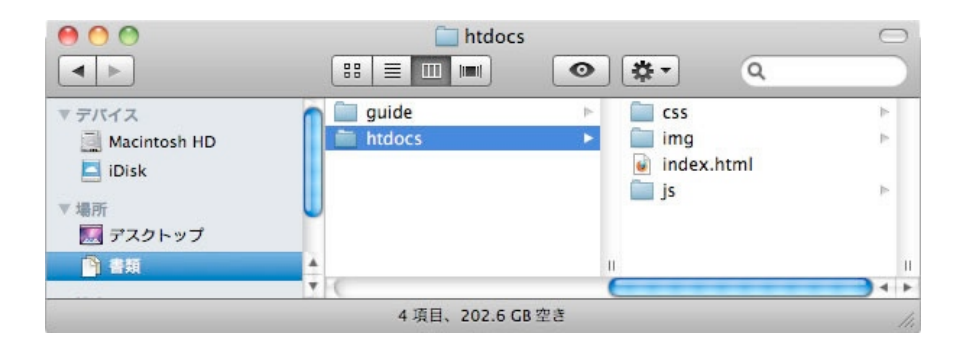

メニューバーの「サイト」メニューから「新規サイト」を選択すると、下のサイト設定ダイアログ が開きます。サイト名に適切な名前を、ローカルサイトフォルダーには先ほど展開したhtdocs フォルダーの場所を指定します。「保存」をクリックするとサイト定義が生成されます。

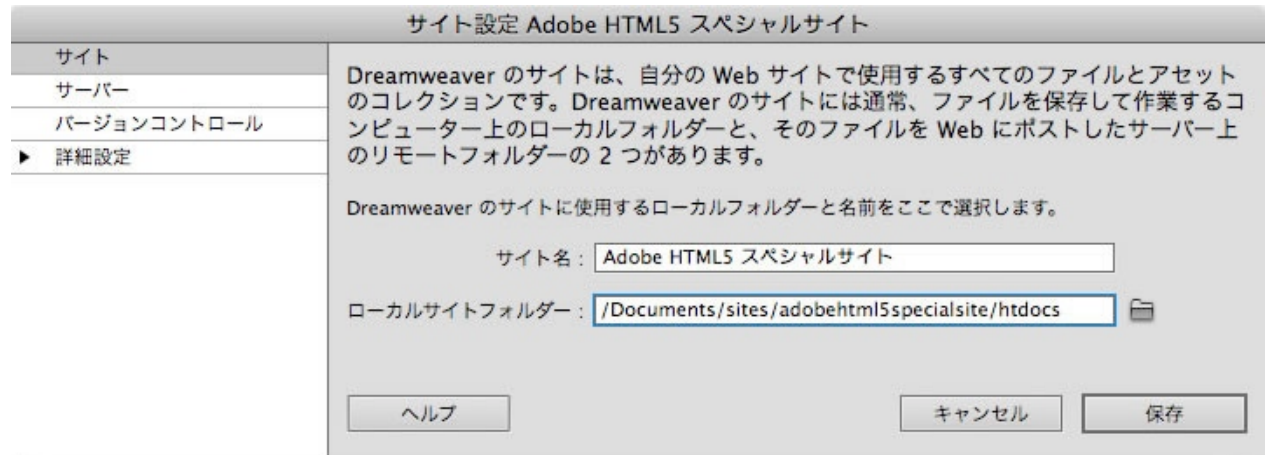

ファイルパネルに、定義したサイトが表示されます。サイト名が上で指定したものと一致している ことを確認して下さい。異なる場合は、パネル上部のプルダウンから目的のサイトを選択します。

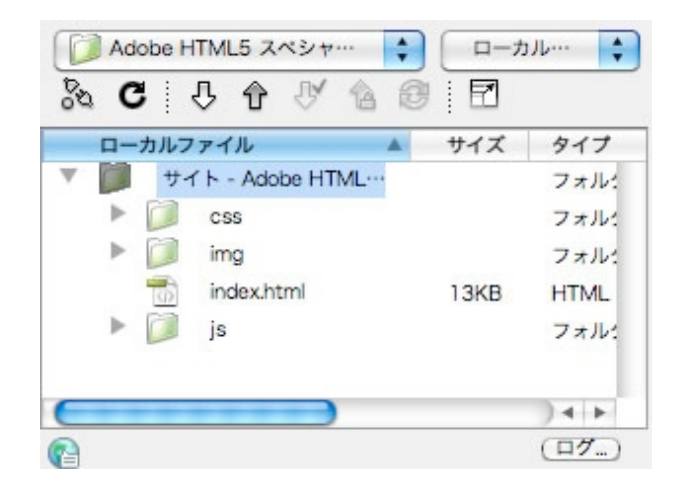

パネル内でindex.htmlをクリックすると、ファイルが編集領域に表示されます。

ドキュメントツールバーの「ライブビュー」をクリックして実際の表示を確認してみましょう。関 連ファイルがツールバー上部に表示されるので、クリックしてそれぞれのファイルの中身も確認し てみてください。

V-X1-F iphone.css common.css tablet.css desktop.css jquery.js meca.js meca.config.js omniture\_s\_code\_rm.js creativeadobecom.js │ コード | 分割 | デザイン | ライブ | ライブコード | インスペクト | ◇ ○ ● △ | Documents/sites/htdocs/index.html ▼目 吼 Q S S X 民

#### 3. マルチスクリーンプレビューの動作確認

index.htmlがエディタ内に表示された状態で、ドキュメントツールバーの「マルチスクリーンプレ ビュー」(1つ前のスクリーンショットを参照)をクリックします。プレビューパネルが開き、3 種類の画面サイズでの表示を同時に確認できます。

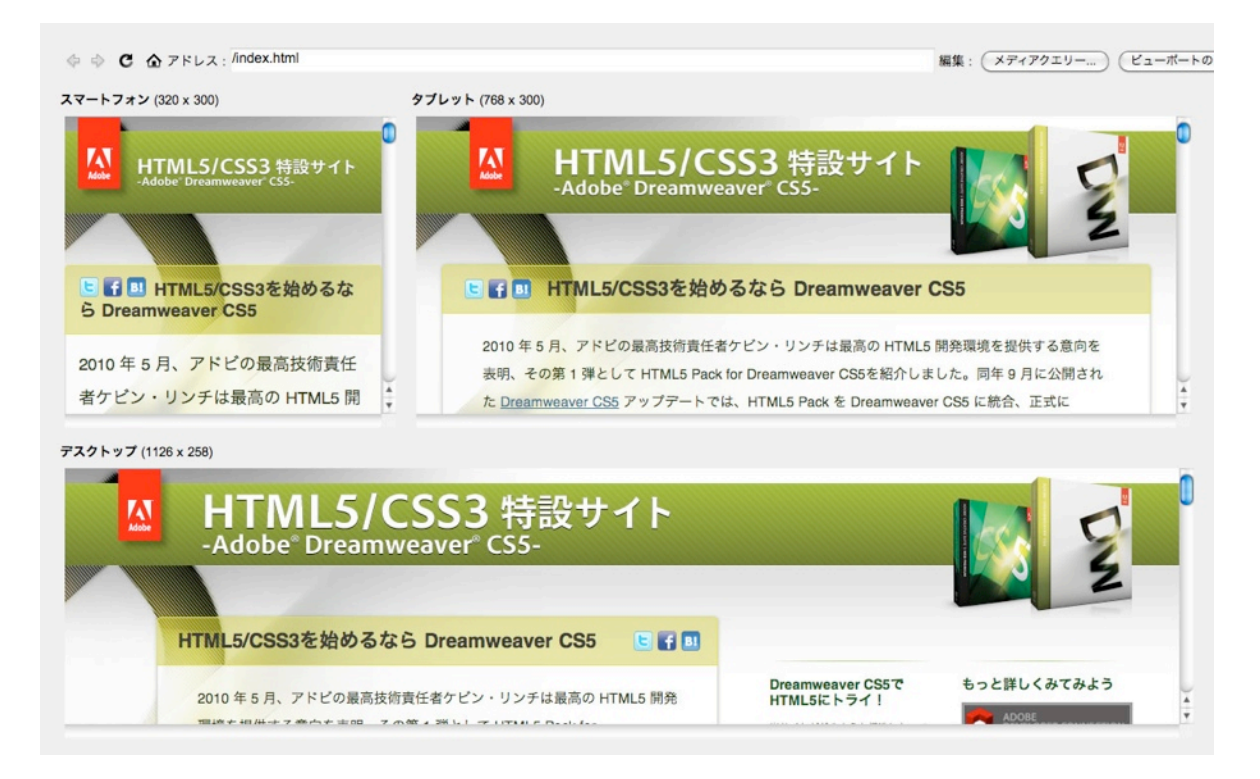

パネル右上の「メディアクエリー」をクリックします。CSSファイル内の内容が正しく表示されて いることを確認します。

キャンセルを押して、このパネルを閉じます。

今度はパネル右上の「ビューポートのサイズ」をクリックします。プレビューの表示サイズが、 スマートフォン幅320×高さ300、タブレット幅768×高さ300、デスクトップ幅1126と指定され ています。上の「メディアクエリー」とこのパネルのスマートフォンの幅を変えると、 Androidス マートフォンの表示も確認できます。(このサンプルはiPhone向けに最適化されています)

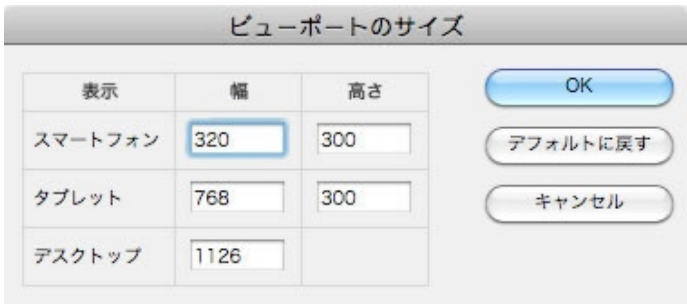

Dreamweaverのエディタに戻り、コードビューに切り替えてHTMLソースを確認すると、上のパ ネルで表示された内容が、メディアクエリーを使って記述されていることが確認できます。

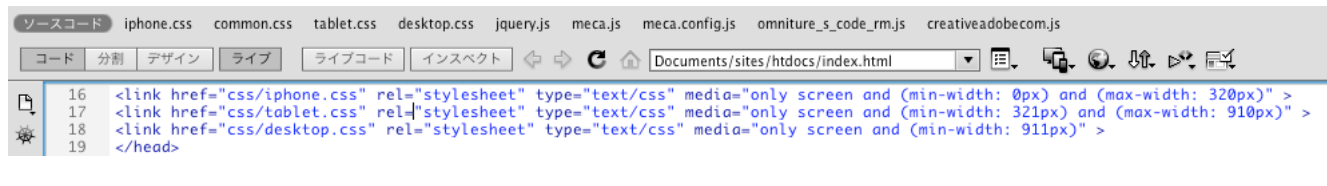

以上で、設定は完了です。Dreamweaverを使ってサンプルファイルを修正してみましょう。

## 別表:サンプル内で使用されている HTML5/CSS3 コード一覧

【HTML5】

 header footer article aside section figure figcaption

## 【CSS3】

 border-radius box-shadow box-sizing transition multiple background

```
ブラウザー固有の指定
```

```
※Firefox
-moz-linear-gradient
```

```
※webkit
-webkit-gradient
-webkit-keyframes
-webkit-animation-name
```
 -webkit-animation-duration -webkit-animation-iteration-count -webkit-animation-timing-function

(-webkit-keyframes以下は読み込み時のアニメーションに使用)